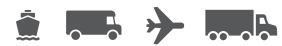

# Moving WorldShip Guide

Your easy-to-use guide for moving WorldShip® software to another PC

WorldShip® Shipping Software

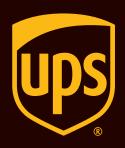

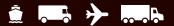

### **Table of Contents**

#### A guide for moving WorldShip Shipping Software to another PC

| Getting started with installation                                     | <u>2</u> |
|-----------------------------------------------------------------------|----------|
|                                                                       |          |
| Upgrade your operating system and install WorldShip Shipping Software | 4        |
| Determining your Import/Export ODBC DSN names                         | <u>6</u> |
| Select Install Type and recreate ODBC DSNs                            | 7        |

#### When to use this guide

- Upgrading your PC from one operating system to another
- Moving WorldShip from one PC to another

**Note:** The install type must remain the same on the upgraded system or the new PC (for example, Single Workstation to Single Workstation or Admin to Admin, etc.). Please be aware that these instructions are only for your WorldShip data. Refer to Microsoft® for instructions on how to back up data and programs on your PC not associated with WorldShip.

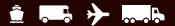

## **Getting started with installation**

Step 1: Run WorldShip End of Day for pending data prior to backing up your WorldShip data

## Step 2: Determine your Import/Export ODBC DSN names

If you perform import/export within WorldShip, go to Step 6: Determine Your Import/Export ODBC DSN Names. If not, proceed to Step 3: Back up WorldShip Data using the WorldShip Support Utility.

# Step 3: Back up WorldShip Data using the WorldShip Support Utility

- 1. Click on the Start menu.
- To open the Support Utility, choose Programs or All Programs > UPS > WorldShip Support Utility. Or, in the search bar, type "UPS WorldShip Support Utility."
   Note: If you are using Windows 7, make sure to rightclick on WorldShip Support Utility and select Run As Administrator.
- 3. If you already know your Install Type (standalone/single or LAN admin), skip this step. If not, go to Step 7: Determine your Install Type. Remember, the Install Type must remain the same on the upgraded system or the new PC (Single Workstation to Single Workstation or Admin to Admin, etc.).
- From the main screen of the Support Utility, doubleclick Data Maintenance.
- 5. From the Data Maintenance screen, **click Backup** to back up the WorldShip database. You do not need to back up the UPSNRFRVIDB. This is optional.
  - **Note:** If you receive a message indicating there are users connected to the database, **click the OK button** and **click Backup** again.

× UPS WorldShip Data Maintenance Server Operations Start Server Stop Server -- Reports if the server is running or not. Server Status -- List server instances running on this machine List Instances -- Gather diagnostic information about the server -- Report information about server SQL Info -- List users logged into server Logged In Users Configure Server Database Operations -- Check the WorldShip database for errors - Compact the WorldShip database Shrink Database Backup WorldShip data Backup -- Restore WorldShip data -- Advanced Options Advanced

(Continued on the next page)

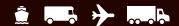

## Getting started with installation (Continued)

- 6. When the backup completes successfully, the Support Utility will notify you of the location of your backup. It is important to make note of this location.
- 7. Click OK.
- 8. Exit the Support Utility.
- 9. Using My Computer or Microsoft® Windows Explorer®, browse to the location of the database backup noted above. **Copy the folder** to a network drive or an external drive.

**Note:** Please do not copy folders to a local drive on the PC. During the operating system upgrade, the files and folders on the local PC will be deleted.

- 10. Using My Computer or Microsoft Windows Explorer, browse to the folder where WorldShip is installed. Example: C:\UPS\WSTD. Copy the following folders and all of the contents to a network drive or to an external drive:
  - a. \UPS\WSTD\Archive
  - b. \UPS\WSTD\Backup
  - c. \UPS\WSTD\ImpExp

**Note:** If this is an Admin workstation, the \UPS\WSTD\ ImpExp folder is found in the Admin Shared folder.

11. This procedure has saved your WorldShip data only. Please refer to Microsoft for instructions on how to back up other programs and data. Once your operating system has been upgraded, you may proceed with Step 5: Install WorldShip on the new operating systems or new PC.

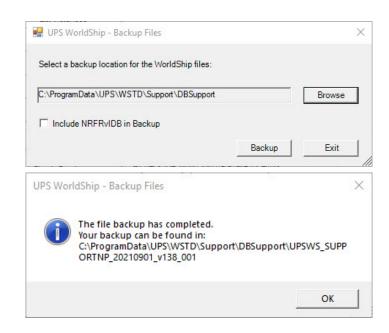

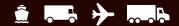

## **Upgrade your operating system** and install Worldship Shipping Software

#### Step 4: Upgrade your operating system

Refer to these instructions on how to:

- Back up data and programs not associated with WorldShip.
- Upgrade your operating system.

#### Step 5: Install WorldShip on the new operating system or new PC

- **Install WorldShip** on the new system. Make sure that you choose the same WorldShip Install Type, LAN Admin or Single, as the original WorldShip Install Type.
- 2. When the system reboots, WorldShip will start up and continue the installation.
- 3. **Configure Communications** but **CANCEL WorldShip** startup when you get to the registration process. You will restore your backed up database (which makes this step unnecessary). Click OK to acknowledge that you wish to quit the registration process.
- 4. **Copy** the database backup folder to the system, as noted in Step 3: Back up WorldShip Data using the WorldShip Support Utility.
- **Restore** the following folders to the same directory structure on the newly installed WorldShip system. a. \UPS\WSTD\Archive
  - b. \UPS\WSTD\Backup

  - c. \UPS\WSTD\ImpExp

**Note:** If this is a LAN Admin workstation, the \UPS\ WSTD\ImpExp folder is found in the Admin Shared folder.

- 6. **Open** the Support Utility.
- From the main screen of the Support Utility, doubleclick Data Maintenance.
- From the Data Maintenance screen, click Restore and browse to the database file that was created earlier on the old system and copied to the new system.

**Note:** If you receive a message indicating there are users connected to the database, click the OK button and click Restore again.

(Continued on the next page)

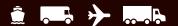

# **Upgrade your operating system** and install Worldship Shipping Software (Continued)

- Highlight the appropriate file under the Available Backups window and click Restore.
- 10. Click Yes to restore all files in the directory.
- 11. **Click OK** on the screen indicating that your backup files were restored successfully.
- 12. Exit the Support Utility.
- 13. If you perform import/export within WorldShip, go to **Step 8: Recreate ODBC DSNs**. If you do not, proceed to the next step.
- 14. **Start** WorldShip. If the registration screen appears during WorldShip startup, **click Finish** to complete the registration process.
- 15. **Reinstall** printer drivers. Thermal printer drivers should be installed through WorldShip.

You have completed WorldShip installation.

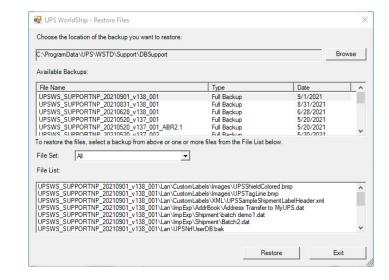

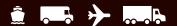

#### **Determining your Import/Export ODBC DSN names**

# Step 6: Determine your Import/Export ODBC DSN names

If you perform import/export within WorldShip, you will need the existing Import/Export ODBC DSN names so that they can be recreated on the upgraded or new system. Follow these steps to find the existing Import/Export ODBC DSN names.

- 1. Start WorldShip.
- 2. **Select Import/Export Data** from the toolbar.
- Choose Create/Edit Map.
- 4. Note the names and exact spellings of each entry displayed under the "ODBC DSN/Location" column.
  Note: In order to continue to use WorldShip Import/Export functionality on the new PC, you will have to configure the same ODBC DSNs in the exact same manner as you configured them on the old PC.
- 5. Close WorldShip.
- 6. Return to **Step 3: Back up WorldShip Data using the WorldShip Support Utility**.

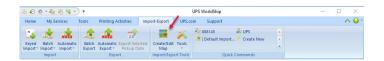

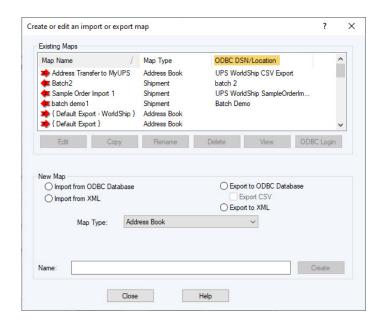

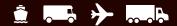

#### **Select Install Type and recreate ODBC DSNs**

#### **Step 7: Determine your Install Type**

To determine your install type, choose View > WorldShip Information from the main screen of the Support Utility.

- 1. Your Install Type is displayed under the Shipper box on the left side of the screen.
- 2. Make note of your Install Type.

**Note:** These procedures can only be used when the Install Type will be the same on the new or upgraded PC.

- 3. **Click Exit** to return to the main screen of the Support Utility.
- Return to Step 3: Back up WorldShip Data using the WorldShip Support Utility.

#### **Step 8: Recreate ODBC DSNs**

If you perform import/export within WorldShip, you must recreate the ODBC DSNs.

- 1. To launch ODBC Administrator on a 32-bit system:
  - a. Click Start > Control Panel > Administrative Tools > Data Sources (ODBC)
- 2. To launch ODBC Administrator on a 64-bit system:
  - a. From My Computer, choose Local Disk (C:)
  - b. Navigate to Windows > SysWOW64
  - c. Select "odbcad64.exe" to launch the ODBC Administrator
- Create new ODBC DSNs using the information from Step 6: Determine your Import/Export ODBC DSN names. Remember, the ODBC DSN names must be exactly the same as on the old computer (note: they are case sensitive).
- Return to Step 5: Install WorldShip on the new operating system or new PC.

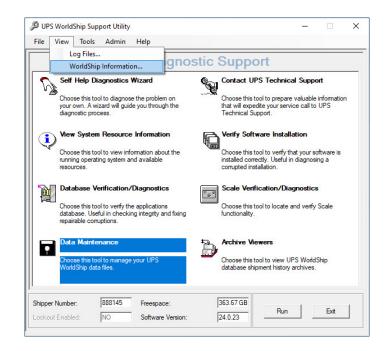

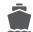

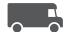

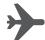

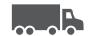

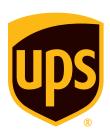

### ups.com

 $\ \odot$  2021 United Parcel Service of America, Inc. UPS, the UPS brandmark and the color brown are trademarks of United Parcel Service of America, Inc. All rights reserved. 11/21